**Browsealoud is now known as the 'ReachDeck toolbar'. This tool works as an accessibility feature to support web users who may have difficulty reading text. Use the guide below to find out more about the available tools within the ReachDeck toolbar.**

#### **Using the ReachDeck Toolbar:**

The ReachDeck toolbar is available throughout our customer hub, as well as our myAccount portal for users who may have difficulty reading text. To activate the toolbar, select the 'Speak' button shown at the top of the page.

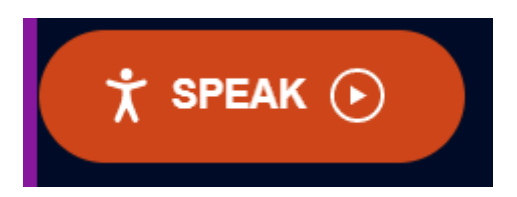

Once the toolbar has been activated, you will be shown a number of icons, all offering their own useful function.

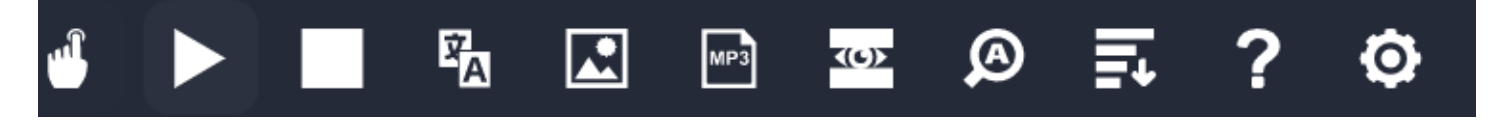

Selecting the hand/finger icon below will allow you to hover over the text you wish to be read aloud. Once you have placed your curser (desktop/laptop mouse) over the text, wait 1-2 seconds and the toolbar will begin to read.

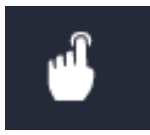

Selecting the 'play' icon below will begin to read all text within the page aloud, starting with the available menu options.

If you would like the toolbar to read only a specific area of text, highlight all text to be read aloud, then select the 'play' icon.

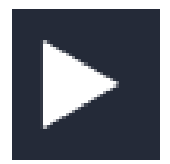

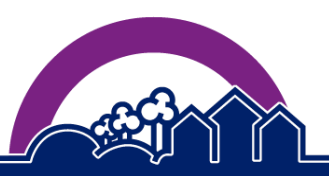

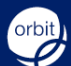

Selecting the 'stop' icon below will stop the toolbar reading aloud. You will then be able to select the next section to read or select the 'play' icon to start again.

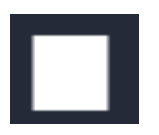

#### **Google Translate:**

Selecting the icon below will allow you to translate the full page to another language. The translation of this page is offered by Google Translate.

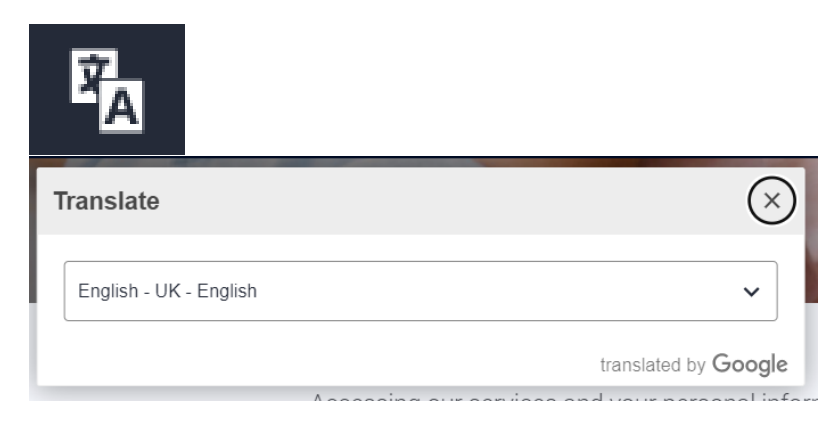

### **Picture Dictionary Definition:**

Using the icon below will allow you to view a picture dictionary definition of individual words. Before selecting the icon, you must first highlight the word you wish to define.

Once highlighted on the page, select the icon from the ReachDeck toolbar to view the picture dictionary definition. You can also select the 'play' icon next to the word for this to be read aloud.

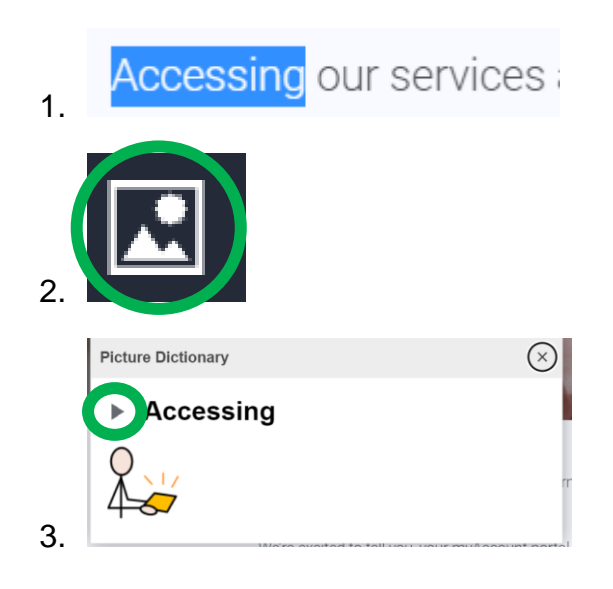

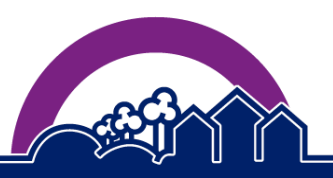

**www.orbitcustomerhub.org.uk**

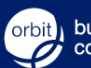

### **MP3 Downloads:**

Selecting the 'MP3' icon from the toolbar allows you to download an MP3 (digital audio) version of selected text.

To start the download, first select/highlight all text you wish to convert to MP3.

Accessing our services and your personal information is easy, safe and convenient. Join thousands of our customers already benefiting from their online myAccount area. 1.

Once all text is highlighted, select the MP3 icon.

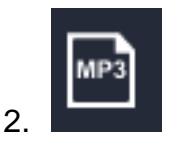

Within the pop up, type a file name for your MP3 download.

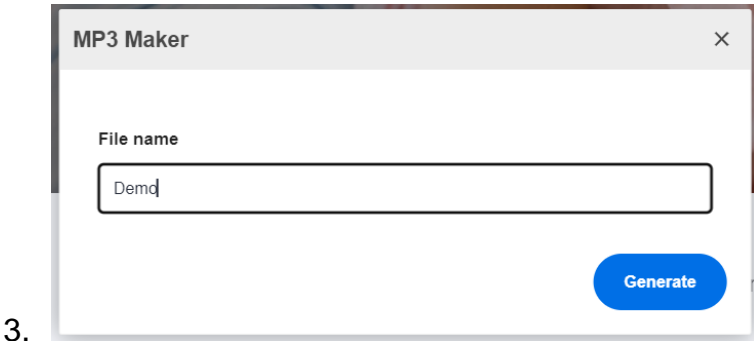

Once downloaded, you will be able to listen to the MP3 version of the text.

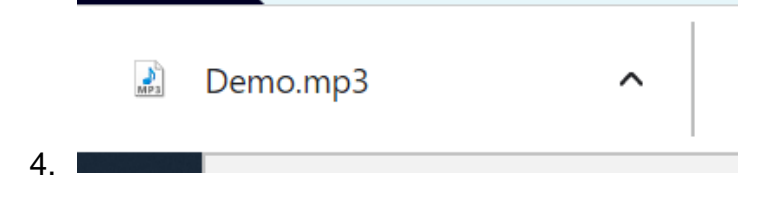

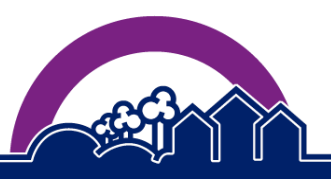

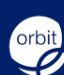

### **Screen Mask:**

Selecting the icon below activates a screen mask, allowing you to focus on one passage of text at a time.

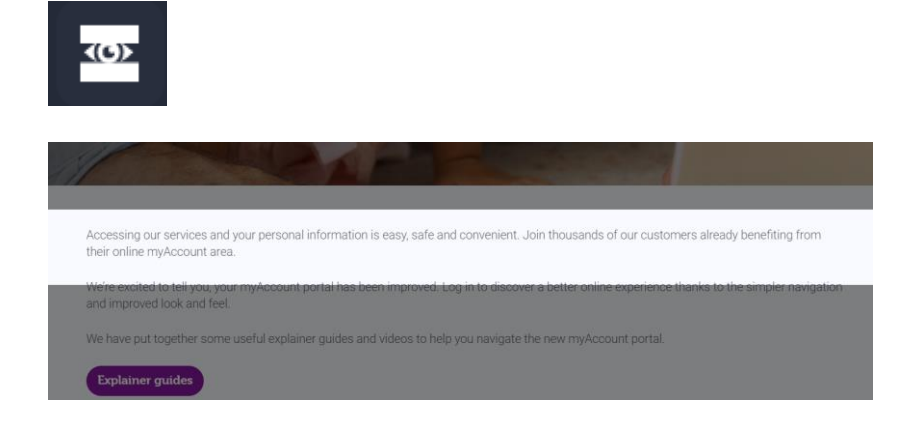

## **Enlarged Text:**

Selecting the icon below makes the text larger on screen as it is read aloud. Each word will also be highlighted as it is read. This icon can be selected again to turn off this feature.

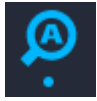

# **Accessing our services and your personal information is**

<mark>\ccessing our services and your personal <mark>information i</mark>s easy, safe and convenient. Join thousands of our customers already benefiting from</mark> their online myAccount area.

### **Simplified Text:**

Selecting the icon below simplifies the text on page.

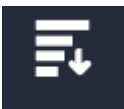

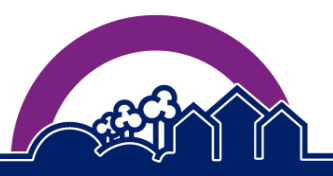

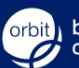

**www.orbitcustomerhub.org.uk**

## **ReachDeck Toolbar Help:**

Selecting the question mark icon will present the help page shown below:

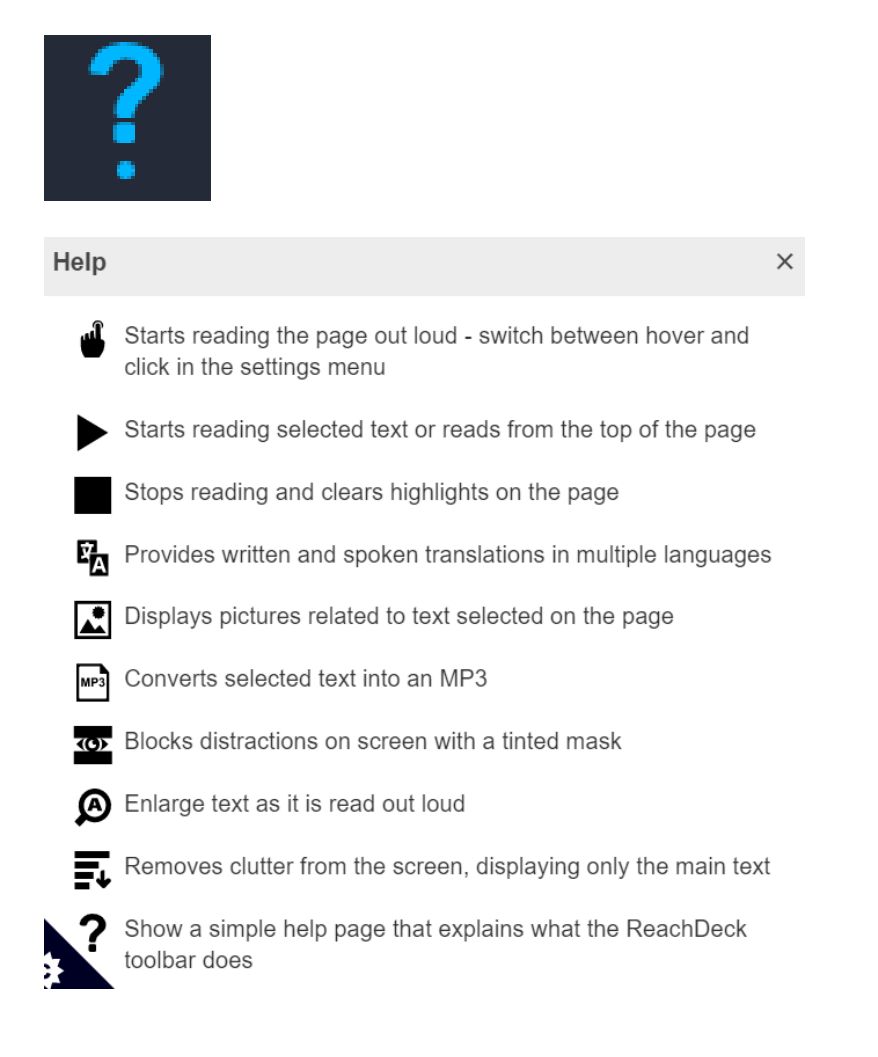

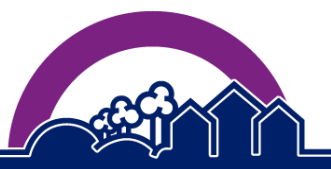

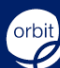

## **ReachDeck Toolbar Settings:**

Selecting the toggle icon below will allow you to adjust any of the features above to suit your preferences.

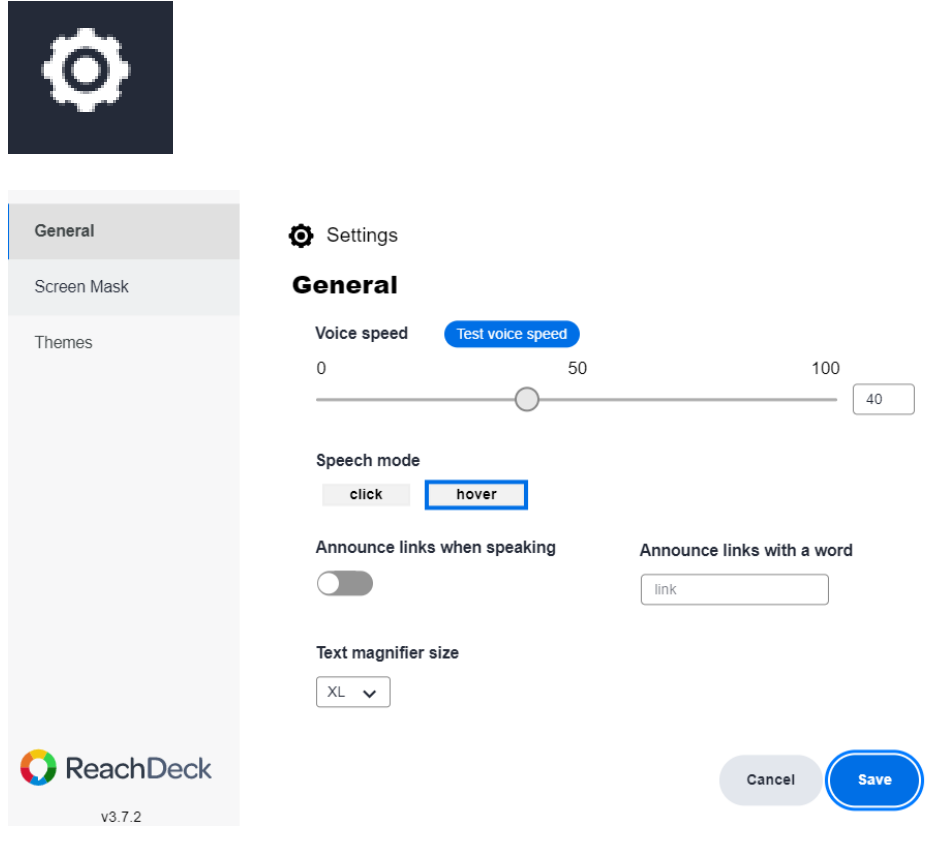

**We hope this guide has answered any questions you may have. If you would like to view more explainer guides, which provide guidance on how to use the various features within myAccount, please visit the myAccount homepage at:**

**<https://orbitcustomerhub.org.uk/myaccount/>**

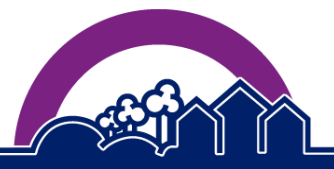

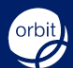

**www.orbitcustomerhub.org.uk**